**Application mobile - Comment installer le raccourci de l'appli-**

## sur iPhone et sur Android ?

Pour avoir vos accès utilisateurs, vous avez reçu vos informations de connexion à l'Applimobile(Cf. ex ci-dessous) :

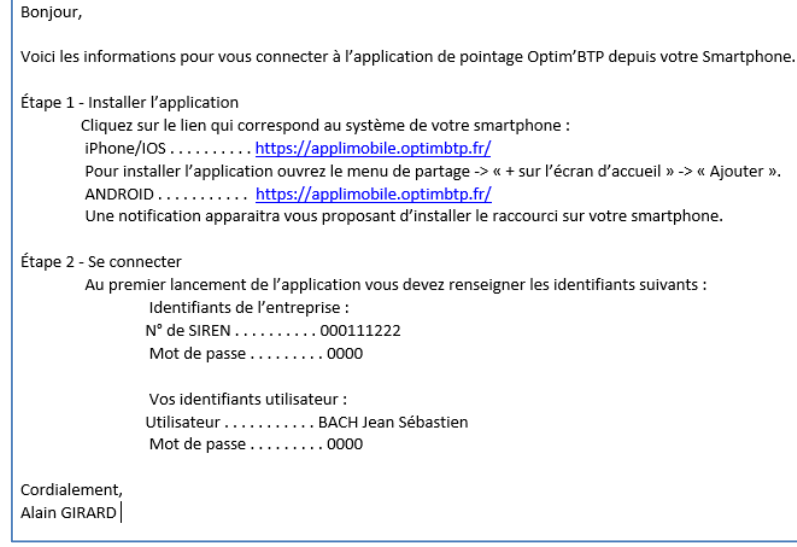

 $\Rightarrow$  Sinon demandez à votre responsable de vous renvoyer les informations.

Pour installer l'application sur votre iPhone

- 1. Ouvrez à partir de safari le lien iPhone transmis :<https://applimobile.optimbtp.fr/>
- ᠿ **2.** Cliquez sur le bouton « Partage »
- **3.** Sélectionnez l'option « **Sur l'écran d'accueil** » => retrouvez l'icône OptimBTP sur votre écran.

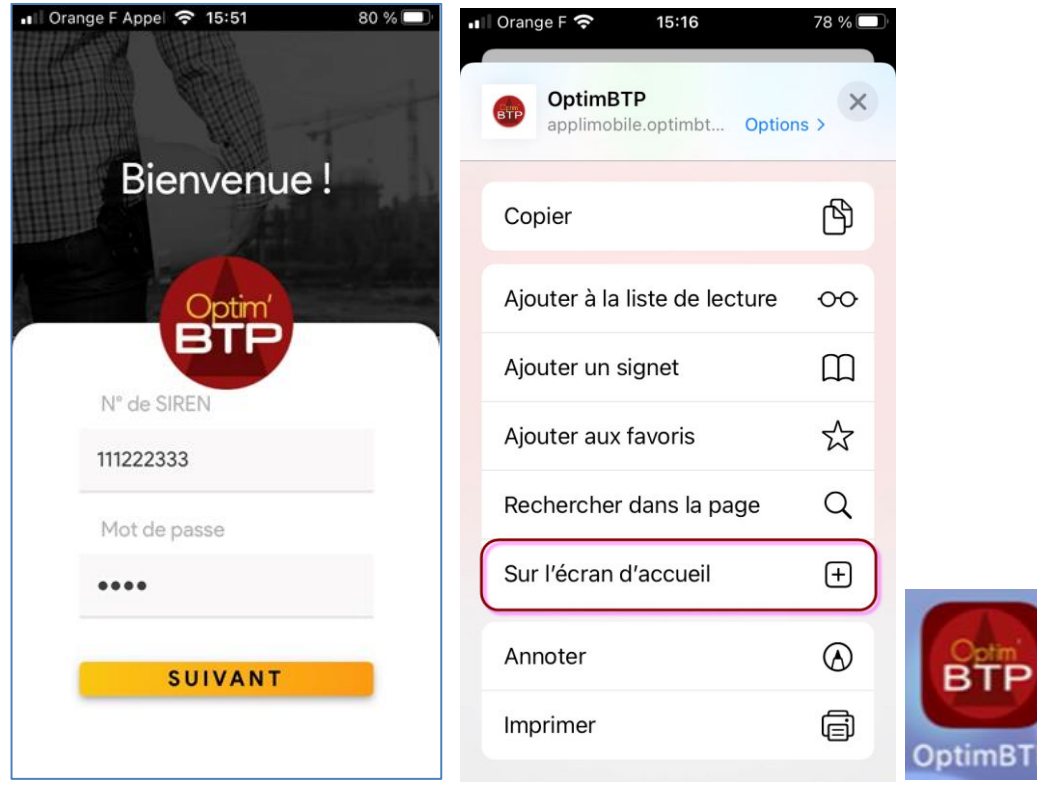

**4.** Saisissez les identifiants et mots de passe de connexion fournis par mail (SIREN Entreprise puis votre nom d'utilisateur et votre mot de passe)

## Optim'BTP

Pour installer l'application sur votre Android

- 1. Ouvrez à partir d'un navigateur le lien transmis :<https://applimobile.optimbtp.fr/>
- **2.** Cliquez sur le bouton  $\alpha \cdot \mathbf{S}$  »
- **3.** Sélectionnez l'option « **Ajouter à l'écran d'accueil** » => retrouvez l'icône OptimBTP sur votre écran.

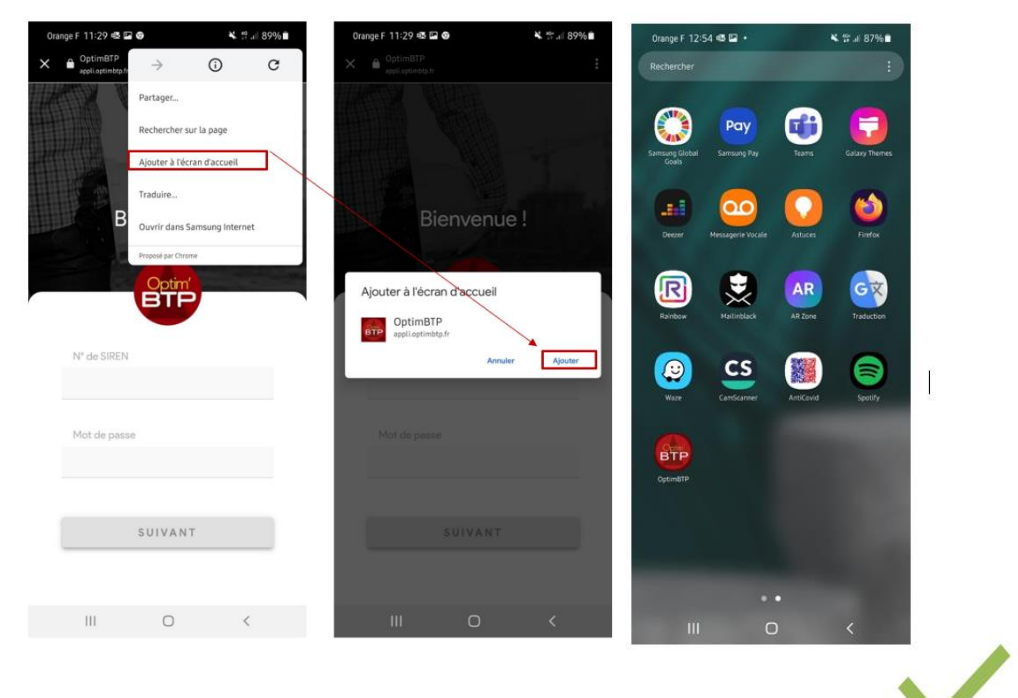

**4.** Saisissez les identifiants et mots de passe de connexion fournis par mail (SIREN Entreprise puis votre nom d'utilisateur et votre mot de passe)